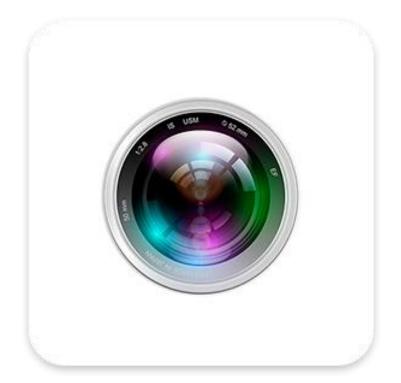

VR Panorama App

**User Manual** 

v8.1.13.3

Version: v8.1.13.3

Thanks for buying our company's products, any questions or needs, please contact us at any time.

#### About this Instruction

This instruction is universal version for VR Panorama APP. The functions supported differentiate to different version, please subject to the version you download. This instruction is intended to be your reference tool when operating. Please fully understand the information of it before installation and use.

All pictures, images, icons and illustrations that instruction offers, just for explanation and Illustration purposes, differences may exit between specific product and this instruction, please subject to the app version you download. Our company will update the contents of this instruction in accordance with the improvement of product features and will regularly improve and update products & Programs described in this manual. Please kindly know that updated content will be added in new version without notice.

## **Responsibility Declaration**

- Under the greatest extent allowed by the laws, all products described in this instruction (includes hardware, software, firmware) are offered based on "current status", which may have flaw, mistake or malfunction, our company will not offer any kind of specific instruction or implied warranty, including but not limited to warranties of merchantability, quality satisfaction, fitness for a particular purpose, non-infringement of third party rights; Nor offer any compensation for special, incidental or indirect damages resulting from the use of this manual or our company's product, including but not limited to loss of business profits, loss of data or documentation.
- Customer itself should undertake risks if he/she access product to internet, including but not limited to network attack, hacking, virus infection, etc. Any issues that result from it, includes product's abnormal operation, information disclosure etc, our company will not responsible for it but we will offer you timely technical support.
- When using this product, please strictly follow the applicable law. If the product is used for infringement of third party rights or other improper use, the Company shall not be liable.
- If the contents of this manual conflict with applicable law, the law shall be subject to.

# **Table of Contents**

| Chapter 1 App Instruction4                        |
|---------------------------------------------------|
| 1.1 Application Environment4                      |
| Chapter 2 Deployment Diagram of System Structure5 |
| Chapter 3 App Function6                           |
| 3.1 Download and Installation6                    |
| 3.2 Menu Introduction8                            |
| 3.3 Device9                                       |
| 3.3.1 Add device10                                |
| 3.3.2 Device list                                 |
| 3.4 Community27                                   |
| 3.4.1 Comment                                     |
| 3.4.2 Like                                        |
| 3.5 Add                                           |
| 3.5.1 Device management31                         |
| 3.5.2 Publish MSG                                 |
| 3.5.3 Add device35                                |
| 3.6 Message                                       |
| 3.6.1 Event message                               |
| 3.6.2 Validation messages                         |
| 3.6.3 Friends chat window37                       |
| 3.6.4 Friend list                                 |
| 3.7 Mine                                          |
| 3.7.1 User information and logout44               |
| 3.7.2 Photo album                                 |
| 3.7.3 Help51                                      |
| Chapter 4 FAQ52                                   |

Instruction

# **Chapter 1 App Instruction**

# **1.1 Application Environment**

VR Panorama can run in phone, pad, includes android and iOS systems. User can connect fisheye camera by phone and pad client. The connection between client and fisheye camera as shown in Figure 2-1. VR Panorama App is used for phone or pad.

# F

- App supports phone and pad that with or over Android 4.4 version.
- App supports iPhone and iPad that with or over iOS 9.0 version.
- Supports medium and high resolution Android phones such as 800\*480, 1280\*720, 1920\*1080.
- Supports 1280\*800, 1024\*768, 2560\*1600, 2048\*1536 and other high-resolution 7-inch to 10-inch tablet computers.
- Old version VR Panorama can be replaced directly when install new version.
- Supports Simplified Chinese, English.
- This instruction introduces android, iOS system of phone and pad, iPad App. All current and old apps would have difference in icon and layout, please subject to the actual App you use.

# **Chapter 2 Deployment Diagram of System Structure**

Deployment Diagram between devices and phone, pad client as shown in Figure 2-1

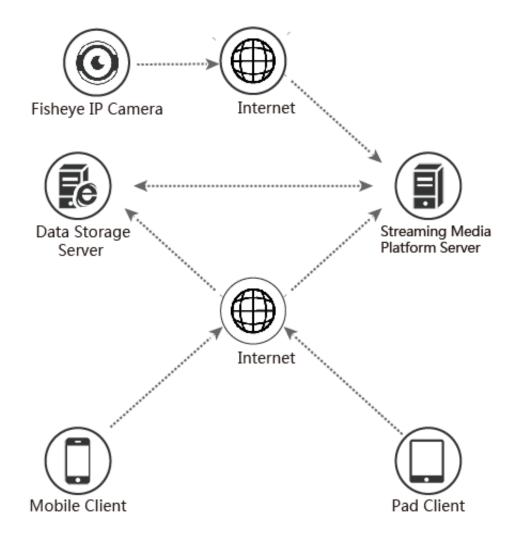

Figure 2-1

## v8.1.13.3

# **Chapter 3 App Function**

# 3.1 Download and Installation

VR Panorama is iPhone, Android phone, pad supported.

VR Panorama Service Procedure: register-->Log in-->Devices Added--> Service Application

# ■ VR Panorama Download、Installation

- VR Panorama download, install the following three ways:
- 1) Using phone and scanning QR code as figure 3-1 shows, download and install "VR Panorama".

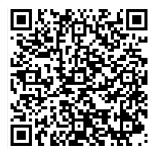

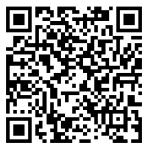

Figure 3-1 Android Phone Download

iOS phone download

- 2) Android phones can search for "VR Panorama" in the Google App Store; iOS phones can search "VR Panorama" in App Store, download and follow the prompts to complete the installation.
- 3) Download and install the "VR Panorama" client corresponding to the phone at the following address:

Download address for Android:

https://play.google.com/store/apps/details?id=com.ace.smartcam

Download address for IOS:

https://itunes.apple.com/app/id1322339018

# VR Panorama Account Register

To run the "Panorama VR" client on the mobile phone or pad, the new user must first register account to log in, as shown in Figure 3-2 below:

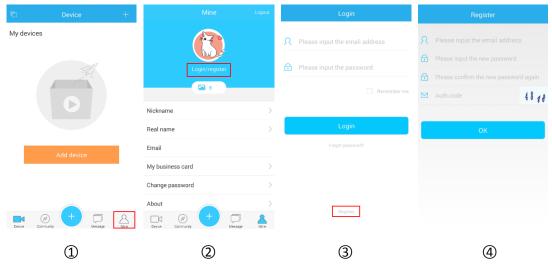

Figure 3-2

- ① Click "Mine" to enter the "Mine" interface;
- ② Click "Login/register" to enter the login interface;
- ③ Click "Register" to enter the register interface;
- ④ Enter the email address, password, confirmation password and verification code, and click

OK. The message "Registration is successful" is displayed. The interface automatically jumps to the login interface.

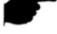

# Instruction

• FreeIP and FreeIP Pro Account that already registered can log in directly.

#### Password Recovery

When you forgot password, you can reset it. Steps as shown in Figure 3-3 below:

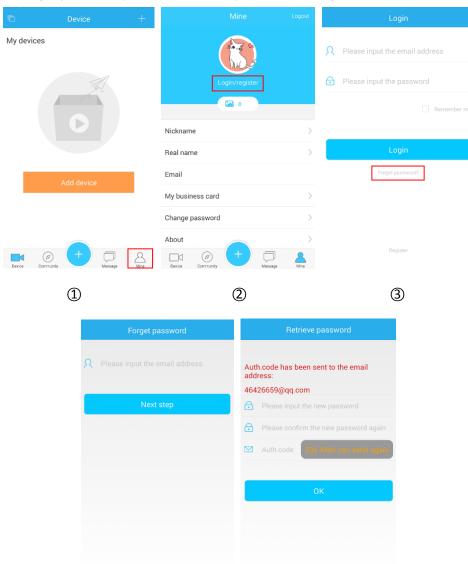

4

(5)

```
Figure 3-3
```

① Click "Mine" to enter the "Mine" interface;

② Click "Login/register" to enter the login interface;

③ Click "Forget password?" to enter the "Forget password" interface;

④ Enter the email account, and click "Next step" to enter the "Retrieve password" interface.

(5) Enter the new password, confirm the password and verification code (the verification code

sent to the mailbox to find the verification code), click "OK", the interface will automatically jump to the login interface, reset the password successfully.

# Instruction

• Reset password, account when registering must be entered and the account must be valid email, can log in and receive email.

# **3.2 Menu Introduction**

VR Panorama App's menu in the App interface below, by the "Device", "community", "+ ", "Message" and "Mine" five parts, run the client App into the device interface, Phone App menu as shown in Figure 3-4:

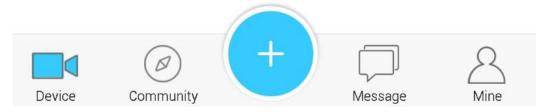

Figure 3-4

The menu for more functionality, as shown in the following Table 3-1:

| Android/iPhone  | Description                                                 |
|-----------------|-------------------------------------------------------------|
|                 | Click to enter the "Device" interface, in the interface can |
|                 | view the device list, add equipment and other               |
| Device          | operations.                                                 |
| $\left(\right)$ | Click to enter the "community" interface, in the            |
| $( \square )$   | interface to view the VR members to publish content,        |
|                 | comments, point praise.                                     |
| Community       |                                                             |

| +       | Click to enter the "Device management", "Publish MSG",<br>"Add device" interface. Which "Device management"<br>can add, delete, and modify the device and groups;<br>"Publish MSG" can publish information to the<br>community; "Add device" can add VR devices to each<br>group. |
|---------|----------------------------------------------------------------------------------------------------|
| Message | Click to enter the "message" interface, in this interface<br>to view the event message, verify the message and<br>enter the "Friend list" interface, contact and mange<br>friends.                                                                                                |
| Aine    | Click to enter the "Mine" interface, in the interface can<br>modify the nickname, real name, password and other<br>personal information and App version view and update.                                                                                                    |

Table 3-1

# 3.3 Device

The device interface shows added devices for adding, setting devices, previewing and playing back device video. The device interface is shown in Figure 3-5.

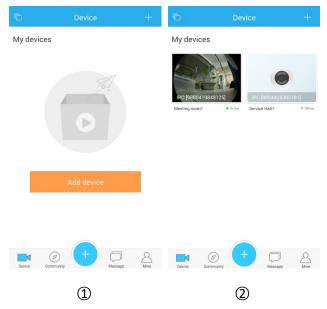

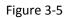

Device interface button function, as shown in the following Table 3-2:

| Android/iPhone | Description                                                                                                   |
|----------------|----------------------------------------------------------------------------------------------------|
|                | Device grouping, click pop-up current account existing group, select group, view the group of                 |
|                | equipment                                                                                                    |
| + Add device   | Click on the "+" or "Add Device" in the upper<br>right corner to select the adding method to add<br>a device. |

| my device | Displays the currently selected group of devices |
|-----------|--------------------------------------------------|
| Ta        | ble 3-2                                          |

# Instruction

• Slide the phone screen to switch between other interfaces.

# 3.3.1 Add device

On the device interface, click "Add Device" or the "+" button on the upper right corner to enter the "Choose type" interface and select Add Device Mode.

There are five ways to add a device: Serial number Add, AP mode, WiFi smartconfig, AP local device, and bind the sharing device.

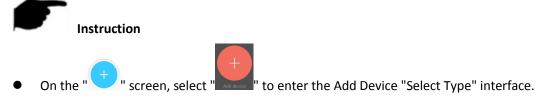

# Serial number Add

Select the serial number to add equipment, note:

- 1. Connect the device with internet, turn on P2P and make sure it is online.
- 2. Configure the mobile phone network, connected to the WIFI.

Serial number add device as shown in Figure 3-6 below:

|                  | Device +                                                                                                    | < Choose type                                                                                        | < | Serial number | Input |
|------------------|----------------------------------------------------------------------------------------------------|----------------------------------------------------------------------------------------------------|---|---------------|-------|
| My devices       |                                                                                                    |                                                                                                    |   |               |       |
|                  |                                                                                                    | Serial number Add                                                                                    | > |               |       |
|                  | The second second second second second second second second second second second second second second second se | Such as the camera has on the network, it is recommended t use this way to add                       | 0 |               |       |
|                  | 10 Le                                                                                                    | AP mode                                                                                              | > |               |       |
|                  | D                                                                                                    | Such as camera support AP mode and open AP mode,<br>distribution network can use this way to add     |   |               |       |
|                  |                                                                                                    | WiFi smartconfig                                                                                     | > |               |       |
|                  |                                                                                                    | Such as camera support a key distribution network, the distribution network binding can use this way |   |               |       |
| Ado              | d device                                                                                                    | AP local device                                                                                      | > |               |       |
|                  |                                                                                                    | If the camera supports AP mode and has enabled AP mode, you can use this method to preview           |   |               |       |
|                  |                                                                                                    | Bind the sharing device                                                                              | > |               |       |
| Device Community | + A                                                                                                    | Scan two-dimensional code, binding to share equipment                                                |   |               |       |
|                  |                                                                                                    |                                                                                                    |   |               |       |
| (                | 1)                                                                                                    | 2                                                                                                    |   | 3-1           |       |

|                   |                     |             |     |         |       | <                      | Add Device  | Finish |
|-------------------|---------------------|-------------|-----|---------|-------|------------------------|-------------|--------|
|                   |                     |             |     |         |       | 988                    | 0419848125  |        |
|                   |                     |             |     |         |       | 🔵 livir                | ng room1    |        |
|                   |                     |             |     |         |       | R adm                  | nin         |        |
| DDNS              | FTP                 | SMTP        | P2P | Cloud   | Other | 🔂 adn                  | nin         |        |
| FreeIP            |                     |             |     |         |       | M RSH                  | IAEC        |        |
| ■i@               | X0                  |             |     |         |       | <mark>Q</mark> ₌ livir | ng room     | ~      |
|                   |                     |             | İ   |         |       |                        | My devices  |        |
| 回殺                | 癌                   |             | i   |         |       |                        | Lobby       |        |
| 9864321           | 828025              | Android APP |     | IOS APP |       | 0                      | living room |        |
| Connection Status | : Connection Succes | isful       |     |         |       |                        | Add group   |        |
|                   |                     | 3-2         |     |         |       |                        | 4           |        |

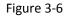

- ① On the "Device" interface, click "Add Device" or "+" in the upper right corner;
- 2 Click "Serial number Add";
- ③ Align the QR code of the device body or the P2P interface to scanning;
- ④ Enter the device name, account number, password, select the device group, click "Finish",

interface prompts "Bind successful", and the added device is displayed in the device list.

# Instruction

- When adding a device, you can also manually enter the serial number to add the device.
- When adding a device, you can also select the device serial number QR picture to add the device.
- The device verification code is on the device body label and on the box.
- When adding a device, you must ensure that the device is online before it can be added successfully.
- When adding a device, the user name, password and verification code must be consistent with the actual, otherwise the device will be added to fail.
- When the device is not properly grouped, you can add a new group when selecting a group, click "Add group" → enter the group name → click "Ok" → select New Group → click

"Finish". The device is successfully bound, click " $\Box$ " in the upper left corner  $\rightarrow$  select "Add new group"  $\rightarrow$  The device is displayed in the newly added group list, as shown in Figure 3-7.

## VR Panorama App User Manual

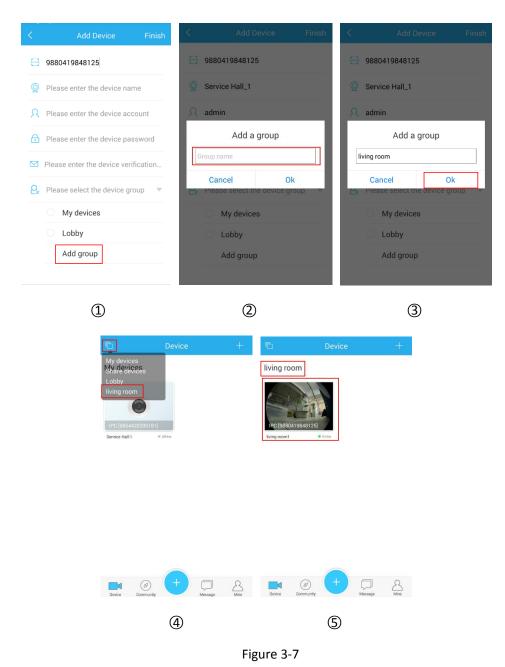

## AP mode

# Select the AP mode to add equipment, note:

1. Make sure the device supports AP mode.

2. Turn on the AP mode and insert the reset pin into the Reset hole. Double-click the button twice to hear the voice prompt "Startup AP mode". The device enters the AP mode.

# AP mode add device as shown in Figure 3-8 below:

# VR Panorama App User Manual

| Device                    | + < Choose                                                                               | type <                      | Serial number                                                                                                    | Inpu              |
|---------------------------|------------------------------------------------------------------------------------------|-----------------------------|----------------------------------------------------------------------------------------------------|-------------------|
| y devices                 | Serial number Add                                                                        | >                           |                                                                                                    |                   |
|                           | Such as the camera has on the net use this way to add                                    | twork, it is recommended to |                                                                                                    |                   |
| The second                | AP mode                                                                                  | >                           |                                                                                                    |                   |
|                           | Such as camera support AP mode<br>distribution network can use this w                    | and open AP mode,           |                                                                                                    |                   |
| <b>D</b>                  | WiFi smartconfig                                                                         | >                           |                                                                                                    |                   |
|                           | Such as camera support a key distribution network binding can us                         | tribution network, the      |                                                                                                    |                   |
| Add device                | AP local device                                                                          | >                           |                                                                                                    |                   |
|                           | If the camera supports AP mode ar<br>you can use this method to preview                  | nd has enabled AP mode,     |                                                                                                    |                   |
|                           | Bind the sharing device                                                                  | >                           |                                                                                                    |                   |
|                           | Scan two-dimensional code, bindin                                                        | ng to share equipment       |                                                                                                    |                   |
| Device Community + Device | Ame                                                                                      |                             |                                                                                                    |                   |
| Search Device             | < Device i                                                                               | infor Finish <              | WiFi select                                                                                                    | Ne                |
| Search Device             | Davias                                                                                   | infor Finish                | W/iEi soloot                                                                                                    | No                |
| C Search Device           |                                                                                          |                             | WiFi select<br>k Configuration                                                                                                 | Ne                |
|                           | ⇒ 9880419848125                                                                          | Networ                      |                                                                                                    | Ne                |
| elect device              | 9880419848125                                                                            | Networ                      | k Configuration                                                                                                    | Ne                |
| elect device              | ⇒ 9880419848125                                                                          | Networ                      | k Configuration<br>sco-34BB                                                                                                    | Ne                |
| elect device              | <ul> <li>         → 9880419848125         </li> <li>         ∧ admin         </li> </ul> | Networ                      | k Configuration<br>sco-34BB<br>9170H6M                                                                                         |                   |
| elect device              | <ul> <li>         → 9880419848125         </li> <li>         ∧ admin         </li> </ul> | Networ                      | k Configuration<br>sco-34BB<br>3170H6M<br>k selection                                                                          | Ê                 |
| elect device              | <ul> <li>         → 9880419848125         </li> <li>         ∧ admin         </li> </ul> | Networ                      | k Configuration<br>sco-34BB<br>9170H6M<br>k selection<br>o-34BB                                                                | <u> </u>          |
| elect device              | <ul> <li>         → 9880419848125         </li> <li>         ∧ admin         </li> </ul> | Networ                      | k Configuration<br>sco-34BB<br>3170H6M<br>k selection<br>o-34BB<br>JINK_2.4G_8CD5                                              | £                 |
| elect device              | <ul> <li>         → 9880419848125         </li> <li>         ∧ admin         </li> </ul> | Networ                      | k Configuration<br>sco-34BB<br>3170H6M<br>k selection<br>o-34BB<br>JINK_2.4G_8CD5                                              | <u>م</u> .<br>م   |
| elect device              | <ul> <li>         → 9880419848125         </li> <li>         ∧ admin         </li> </ul> | Networ                      | k Configuration<br>sco-34BB<br>3170H6M<br>k selection<br>o-34BB<br>JINK_2.4G_8CD5<br>Dispeed_RD_2.4GHz                         | <u>م</u> .<br>م   |
| elect device              | <ul> <li>         → 9880419848125         </li> <li>         ∧ admin         </li> </ul> | Networ                      | k Configuration<br>sco-34BB<br>1170H6M<br>k selection<br>o-34BB<br>INK_2.4G_8CD5<br>pspeed_RD_2.4GHz<br>INK_5G_8CD4            | ۵ ·<br>۵ ·<br>۹ · |
| elect device              | <ul> <li>         → 9880419848125         </li> <li>         ∧ admin         </li> </ul> | Networ                      | k Configuration<br>sco-34BB<br>D170H6M<br>k selection<br>o-34BB<br>JNK_2.4G_8CD5<br>sspeed_RD_2.4GHz<br>JNK_5G_8CD4<br>Test_5G |                   |
| elect device              | ♀       9880419848125         ♀       admin         ♀       admin         ♀       admin  | Networ                      | k Configuration<br>sco-34BB<br>D170H6M<br>k selection<br>o-34BB<br>JNK_2.4G_8CD5<br>sspeed_RD_2.4GHz<br>JNK_5G_8CD4<br>Test_5G |                   |

| <ul> <li>              admin          </li> <li>             RSHAEC         </li> <li>             My devices         </li> <li>             My devices         </li> <li>             Lobby         </li> <li>             living room         </li> <li>             Add group         </li> </ul>                                                                                                    |    | Add Device                     | Finish | 6             | Device          |               | +      |
|----------------------------------------------------------------------------------------------------|----|--------------------------------|--------|---------------|-----------------|---------------|--------|
| My devices     Image: Comparison of the comparison of the comparison of the | Ø  | admin                          |        | My devices    |                 |               |        |
| My devices      Lobby      living room                                                                                                    |    | RSHAEC                         |        | -             |                 |               |        |
| <ul> <li>My devices</li> <li>Lobby</li> <li>living room</li> </ul>                                                                                                    | Q₌ | My devices                     | ~      | IPC [98804198 | 48125]          | C [9864425395 | 181]   |
| O living room                                                                                                    |    | <ul> <li>My devices</li> </ul> |        | admin         | On line     Sen | vice Hall-1   | @ 0ff6 |
|                                                                                                    |    | C Lobby                        |        |               |                 |               |        |
| Add group                                                                                                    |    | living room                    |        |               |                 |               |        |
|                                                                                                    |    | Add group                      |        |               |                 |               |        |
|                                                                                                    |    |                                |        |               |                 |               |        |
|                                                                                                    |    |                                |        |               |                 |               |        |

8

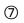

#### Figure 3-8

- ① On the "Device" interface, click "Add Device" or "+" in the upper right corner;
- ② Click "AP mode";
- ③ Align the QR code of the device body to scanning;
- ④ Select camera WiFi hotspot name (such as WiFi hotspot name HSIPC\_XXXXX);
- (5) Enter the account number, password, click "Finish";
- (6) Configure the network for the camera, select the router's WiFi name and enter the password,

and click "Next".

⑦ Wait for the device "Receiving successful!" and "Connection established!" voice prompt.

Enter the device name and verification code, select the device group, and click "Finish".

(8) The interface prompts "Bind successful", and the added device is displayed in the device list.

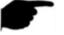

# Instruction

When waiting for the device to receive successfully and connect successfully, the system
prompts you to confirm whether the router's WiFi password is correct and retry the AP
network distribution mode if the device fails to receive or connect.

## WiFi smartconfig

WiFi smartconfig add device as shown in Figure 3-9 below:

| Ċ | Device         | +   | < Choose type                                                                                        | < |   |  |
|---|----------------|-----|----------------------------------------------------------------------------------------------------|---|---|--|
| M | y devices      |     | Serial number Add                                                                                    | > |   |  |
|   |                |     | Such as the camera has on the network, it is recommended t<br>use this way to add                    | o |   |  |
|   | and the        |     | AP mode                                                                                              | > |   |  |
|   |                |     | Such as camera support AP mode and open AP mode, distribution network can use this way to add        |   |   |  |
|   |                |     | WiFi smartconfig                                                                                     | > |   |  |
|   |                | _   | Such as camera support a key distribution network, the distribution network binding can use this way |   |   |  |
|   | Add device     |     | AP local device                                                                                      | > |   |  |
|   |                |     | If the camera supports AP mode and has enabled AP mode, you can use this method to preview           |   |   |  |
|   |                |     | Bind the sharing device                                                                              | > |   |  |
|   | evce Community | Ame | Scan two-dimensional code, binding to share equipment                                                |   |   |  |
|   |                |     |                                                                                                    |   |   |  |
|   | 1              |     | 2                                                                                                    |   | 3 |  |

#### VR Panorama App User Manual

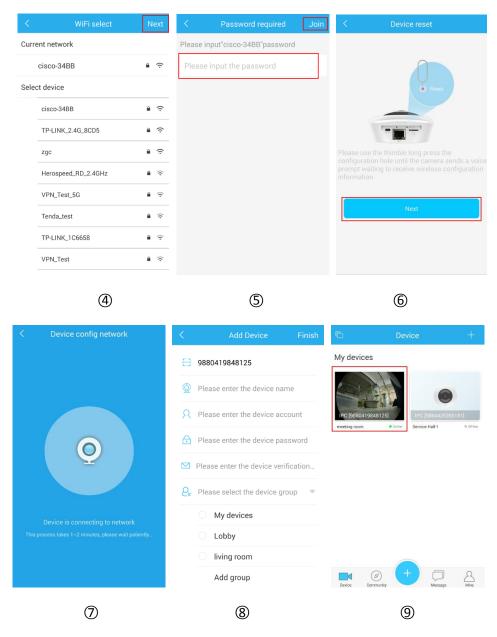

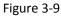

① On the "Device" interface, click "Add Device" or "+" in the upper right corner;

- ② Click "WiFi smartconfig";
- ③ Align the QR code of the device body to scanning;
- ④ Select WiFi to configure the device and click "Next ";
- (5) Enter the WiFi password, click "join";

(6) Please use the thimble long press the configuration hole until the camera sends a voice prompt waiting to receive wireless configuration information, and click "Next"; O Waiting for the success of the device distribution network, this process take 1 to 2 minutes.

When the device hears the voice prompts "Receiving successful" and "Connection is established", the device distribution network is successful;

⑧ Enter the device name, account number, password, and verification code, select the device

group, and click "Finish";

(9) The interface prompts "Bind successful", and the added device is displayed in the device list.

# Instruction

- The factory default WiFi smartconfig function mode.
- Before WiFi smartconfig, make sure the device is turned on (yellow light) and the phone is connected to the wireless network.
- In WiFi smartconfig, if the device voice prompt "wait for timeout", the device must re-enter the WiFi smartconfig mode, and the App must return to the device type interface to re-select the distribution network.
- AP local device

## Select the AP mode to add equipment, note:

1. Make sure the device supports AP mode.

2. Turn on the AP mode and insert the reset pin into the Reset hole. Double-click the button twice to hear the voice prompt "Startup AP mode". The device enters the AP mode.

## AP local device as shown in Figure 3-10 below:

| C Device +                   | < Choose type                                                                                        | < |   |  |
|------------------------------|----------------------------------------------------------------------------------------------------|---|---|--|
| My devices                   | Serial number Add                                                                                    | > |   |  |
| A                            | Such as the camera has on the network, it is recommended t<br>use this way to add                    | o |   |  |
| - Kr                         | AP mode                                                                                              | > |   |  |
|                              | Such as camera support AP mode and open AP mode,<br>distribution network can use this way to add     |   |   |  |
|                              | WiFi smartconfig                                                                                     | > |   |  |
|                              | Such as camera support a key distribution network, the distribution network binding can use this way |   |   |  |
| Add device                   | AP local device                                                                                      | > |   |  |
|                              | If the camera supports AP mode and has enabled AP mode, you can use this method to preview           |   |   |  |
|                              | Bind the sharing device                                                                              | > |   |  |
| Device Community + Card Area | Scan two-dimensional code, binding to share equipment                                                |   |   |  |
| _                            |                                                                                                    |   |   |  |
| 1                            | 2                                                                                                    |   | 3 |  |

## VR Panorama App User Manual

| < Search Device | < Search Device           | < 9880419848125                                                                                                    |
|-----------------|---------------------------|----------------------------------------------------------------------------------------------------|
| Select device   | Select device HSIPC_48125 | Image: space space |
| 4               | (5)                       | 6                                                                                                    |

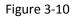

- ① On the "Device" interface, click "Add Device" or "+" in the upper right corner;
- Click "AP local device";
- ③ Align the QR code of the device body to scanning;
- ④ Select device WiFi hotspot;
- (5) Enter the device account and password, click "preview";
- 6 Preview device real-time video.

## Instruction

- AP local device does not support the device to add to the device list, each preview or playback, need to re-search on the LAN, enter the device name, password, and click "preview".
- The factory default WIFI smartconfig mode, if you need to use the alarm recording and common recording functions, you must add the device to bind to the account.
- The AP local device enables the phone to connect to the camera WiFi hotspot. If you turn off the panoramic VR, it is recommended to reset the phone WiFi.

# Bind the sharing device

Bind the sharing device as shown in Figure 3-11 below:

## VR Panorama App User Manual

| 🗈 Device 🕂                                                                                                    | < Choose type                                                                                        | S Bind the sharing device | Device +                       |
|----------------------------------------------------------------------------------------------------|----------------------------------------------------------------------------------------------------|---------------------------|--------------------------------|
| My devices                                                                                                    | Serial number Add                                                                                    | >                         | My devices<br>Share devices    |
|                                                                                                    | Such as the camera has on the network, it is recommended to<br>use this way to add                   | Please scan the QR code.  | Lobby<br>living room           |
| a de la companya de la companya de | AP mode                                                                                              |                           | IPC [986442539IS181]           |
|                                                                                                    | Such as camera support AP mode and open AP mode, distribution network can use this way to add        |                           | Service Hall-1 0 off low       |
|                                                                                                    | WiFi smartconfig                                                                                     |                           |                                |
|                                                                                                    | Such as camera support a key distribution network, the distribution network binding can use this way |                           |                                |
| Add device                                                                                                    | AP local device                                                                                      |                           |                                |
|                                                                                                    | If the camera supports AP mode and has enabled AP mode, you can use this method to preview           |                           |                                |
|                                                                                                    | Bind the sharing device                                                                              | > Select from allours     |                                |
| Device Community + Device Ame                                                                                                    | Scan two-dimensional code, binding to share equipment                                                |                           | Dexice Contrustly + Decise Ame |
| 1                                                                                                    | 2                                                                                                    | 3                         | 4                              |
| Figure 3-11                                                                                                    |                                                                                                    |                           |                                |

- 1 On the "Device" interface, click "Add Device" or "+" in the upper right corner;
- Click "Bind the sharing device";
- ③ Align the QR code of the sharing device to scan;
- ④ The message "Bind successful" is displayed. The binding device is displayed in the "share

devices" share devices group.

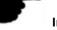

## Instruction

- Bind sharing devices can choose to "select from album" to share the device QR code picture binding.
- View sharing device: Click "□" in the upper left corner of the "Device" interface → select "share device" group → click share device.
- A bind-share device is a device that is bound to another account and has only preview and playback rights for that device.

# 3.3.2 Device list

The device list can be used to view the grouping of accounts, real-time videos and videos of devices and devices in the group, and set the device.

# View group

Click " in the upper left corner, view the group, select the group, the interface displays the device under the group, as shown in Figure 3-12:

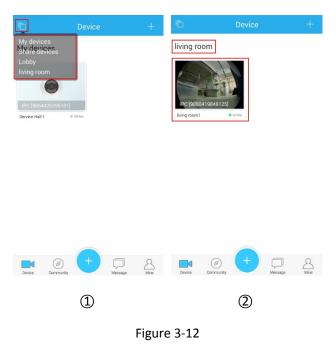

# Preview live video

Step 1: In the device list, select the device, enter the real-time preview interface, and play the

device real-time video, as shown in Figure 3-13 ① ② below:

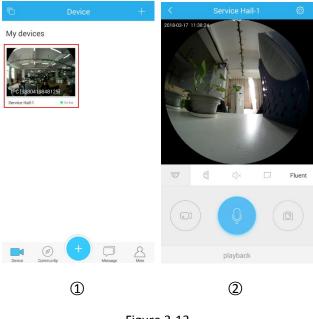

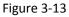

**Step 2:** According to the installation method of the VR device, click " to select the top type or click " to select the wall-mounted preview video; when the top type is selected, the preview mode includes top view VR mode, fisheye mode, single-screen mode, and quad screen mode, dual screen mode, and cylinder mode can be switched, as shown in Figure 3-14 (1) (2) (3)

(4) (5) (6); When choosing wall-mounted, you can switch fish eye wall-hanging mode and

Corrective mode preview video, as shown in Figure 3-14⑦ (8);

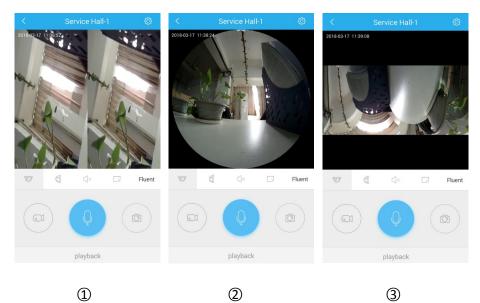

1

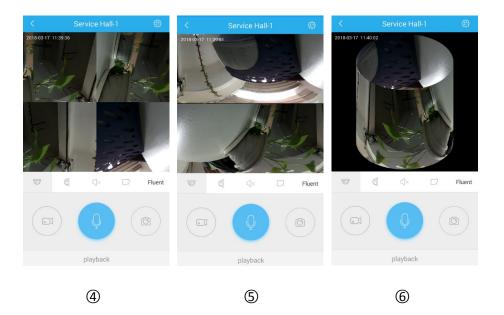

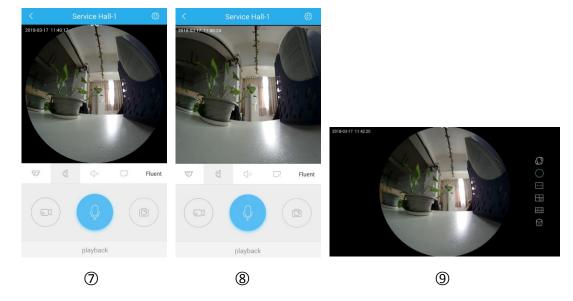

Figure 3-14

Get more functions in the bottom tool bar, as shown in the following Table 3-3:

| Android/iPhone   | Description                  |
|------------------|------------------------------|
|                  | Top Mode                     |
| CD               | Top VR Mode                  |
| $\bigcirc$       | Fisheye Mode                 |
| <b>↓</b>         | Single Expansion Mode        |
|                  | Four-Screen Mode             |
|                  | Dual-Screen Expansion mode   |
| 0                | Cylinder Mode                |
| O                | Wall-mounted Mode            |
| $\Box$           | Fisheye Wall-mounted Mode    |
| ( <b>1</b> )     | Fisheye correction mode      |
| $  ( \times  ) $ | Audio Open / Close           |
|                  | Close / Open Current Channel |
| Fluent/BD/HD     | Definition (stream) switch   |
| 0                | Start/ Stop recording        |

| Q          | Press and hold the voice talk with the device side |
|------------|----------------------------------------------------|
| $\bigcirc$ | Capture                                            |
| playback   | Click to enter the "playback" interface.           |
| ŝ          | Click to enter the "Camera settings" interface.    |

Table 3-4

# Instruction

- The device video can only be previewed when the device is online.
- When the video is previewed in the horizontal screen of the mobile phone, the screen automatically enters the horizontal screen mode and supports other modes, as shown in

Figure 3-14 (9) above.

# Playback

VR Panorama app history playback uses for playback the video which record in IPC TF Card. Check playback steps as follows:

Step 1: In the device real-time preview interface, click the "playback", enter the playback

interface, as shown in Figure 3-15 ②:

Step 2: According to the installation method of the VR device, click " V to select the top type

or click " <sup>Select</sup> the wall-mounted playback; when the top type is selected, the preview mode includes top view VR mode, fisheye mode, single-screen mode, and quad screen mode,

dual screen mode, and cylinder mode can be switched, as shown in Figure 3-15 (1) (2) (3) (4) (5)

(6); When choosing wall-mounted, you can switch fish eye wall-hanging mode and Corrective

mode preview video, as shown in Figure 3-15  $\bigcirc$  (8);

| playback                              | playback                                    | playback                              |
|---------------------------------------|---------------------------------------------|---------------------------------------|
|                                       |                                             |                                       |
| T (                                   |                                             | o d d di                              |
| 2018/3-17 03:31:49<br>03:00 04:00 05: | <b>2018-3-17 03:31:29</b><br>03:00 04:00 05 | 2018-3-17 03:32:02<br>03:00 04:00 05: |

2018-03-17 2018-03-17 < 2018-03-17

2

preview preview

preview

3

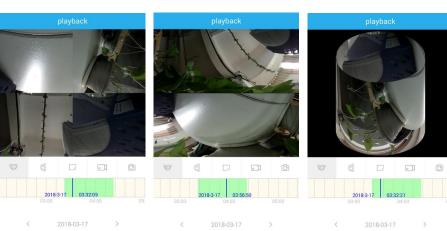

2018-03-17 2018-03-17

preview

4

preview

1

preview (5)

6

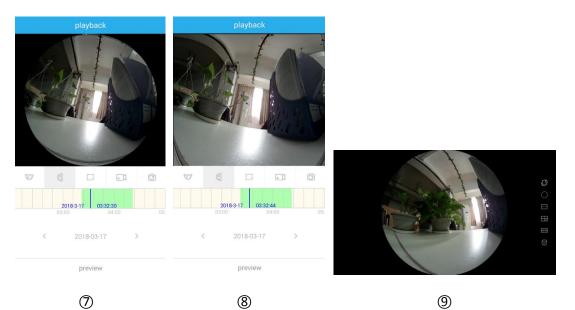

# Figure 3-15

Step 3: When recording, press the " 2018-03-17 " button on the playback interface

to switch back to other date recordings, or you can drag the "<sup>201</sup>/<sub>1500</sub>" timeline to switch other times to play the current channel date.

Get more functions in the bottom tool bar, as shown in the following Table 3-3:

| Android/iPhone                          | Description                                                                       |
|-----------------------------------------|-----------------------------------------------------------------------------------|
| 0.                                      | Top Mode                                                                          |
| 6.0                                     | Top VR Mode                                                                       |
| $\bigcirc$                              | Fisheye Mode                                                                      |
| (t)                                     | Single Expansion Mode                                                             |
|                                         | Four-Screen Mode                                                                  |
| ţţ                                      | Dual-Screen Expansion mode                                                        |
| 0                                       | Cylinder Mode                                                                     |
|                                         | Wall-mounted Mode                                                                 |
| $\Box$                                  | Fisheye Wall-mounted Mode                                                         |
|                                         | Fisheye correction mode                                                           |
| ()×, <b>()</b> )                        | Audio Open / Close                                                                |
|                                         | Close / Open Current Channel                                                      |
|                                         | Time axis, you can switch between the left and                                    |
| <b>2018:3-9 15:28:02</b><br>15:00 16:00 | right axis to switch the video playback time                                      |
|                                         | Start/ Stop recording                                                             |
| < 2018-03-17                            | Calendar, click the left and right arrows to switch other dates to view the video |
| Ó                                       | Capture                                                                           |
| preview                                 | Click to return to the" preview" interface                                        |
|                                         |                                                                                   |

# Instruction

• When the video is played in the horizontal screen of the mobile phone, the screen automatically enters the horizontal screen mode and supports other modes, as shown in

Figure 3-15 (9) above.

# Camera Settings

Camera settings consist of general settings, function settings, alarm settings, video settings, and

account setting. In the device real-time preview interface, click "😳" to enter the camera settings

interface, as shown in Figure 3-16 (1) (2):

| < Camera se                | ettinas          | < Camera s             | ettinge        |
|----------------------------|------------------|------------------------|----------------|
|                            | stango           | Time synchronization   | ettings        |
| General Settings           | Service Hall-1   | Alarm Settings         |                |
| Device name                | Service Hall-1 / | -                      |                |
| Device ID                  | 9880419848125    | Motion detection alarm |                |
| Equipment model            | IPC              | Schedule alarm         |                |
|                            |                  | Video Settings         |                |
| Device software version    | 7.1.50 >         | Video                  |                |
| Function Settings          |                  | Schedule video         |                |
| Device configuration Sound | Tips 🦲           |                        |                |
| Language                   | English >        | TF card status         | Norm           |
| Pattern                    | Auto >           | Available / Total      | 10.01GB/58.210 |
| Time conclusion            | Sync             | TF card format         |                |
| Time synchronization       | Sync             | Account Setting        |                |
| Alarm Settings             |                  | Device user name       | adn            |
| Motion detection alarm     |                  | Device user name       | aun            |
| Schedule alarm             | >                | Device password        |                |
| Video Settings             |                  |                        |                |
|                            |                  |                        |                |
| 1                          | )                | (2)                    |                |
| Ð                          |                  |                        |                |

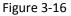

# General Settings

The general setting is composed of the Device name, Device ID, Equipment model, Device software version. The details are shown in Table 3-5 below.

| Android/iPhone          | Description                                       |  |
|-------------------------|---------------------------------------------------|--|
| Device name             | Click to enter the "Device name" interface,       |  |
|                         | modify and click "Finish" to save the changes.    |  |
| Device ID               | For non-modifiable items, display equipment       |  |
|                         | serial number.                                    |  |
| Equipment model         | For non-modifiable items, display equipment       |  |
|                         | type                                              |  |
| Device software version | Click to enter the "device software version"      |  |
|                         | display interface, display the current firmware   |  |
|                         | version of the device, click "Check update", such |  |
|                         | as online has a newer version, can upgrade        |  |
|                         | online here. After the upgrade is successful, the |  |

| device has voice prompts. |
|---------------------------|
| Table 3-5                 |

# Function Settings

The function setting is composed of the Device configuration Sound Tips, Language, Pattern, and Time synchronization. The details are shown in Table 3-6 below.

| Android/iPhone       | Description                                     |
|----------------------|-------------------------------------------------|
| Device configuration | Turn on / off the device tone and turn it on by |
| Sound Tips           | default                                         |
| Language             | Select the device beep language (Chinese /      |
|                      | English), the default is English                |
| Pattern              | Select the device to view the real-time video   |
|                      | mode (Auto /Daylight / Night), the default is   |
|                      | Auto, when the choice Auto, the device          |
|                      | automatically according to the light brightness |
|                      | switch light board to ensure the quality of     |
|                      | equipment image; when selected during the       |
|                      | Daylight, the device video regardless of day or |
|                      | night are color; When the choice of Night, the  |
|                      | device video both day and night are black and   |
|                      | white.                                          |
| Time synchronization | Click the Sync button to synchronize the device |
|                      | time with the phone time.                       |

Table 3-6

# Alarm Settings

The alarm setting is composed of the motion detection alarm, and schedule alarm. The details are shown in Table 3-7 below.

| Android/iPhone         | Description                                    |
|------------------------|------------------------------------------------|
| Motion detection alarm | Turn on / off the device motion detection      |
|                        | alarm, the default is turned off.              |
| Schedule alarm         | Set the device alarm schedule, support repeat, |
|                        | modify, delete the alarm time.                 |

Table 3-7

# Video Settings

The video setting is composed of the Video, Schedule video, TF card status, Available/Total, and TF card format. The details are shown in Table 3-8 below.

| Android/iPhone | Description                                       |
|----------------|---------------------------------------------------|
| Video          | Turn on / off camera recording, which is recorded |
|                | automatically according to the "schedule video"   |
|                | schedule, automatically stored in the TF card.    |
| Schedule video | Set the camera recording schedule, you can add,   |
|                | delete, and modify the video schedule.            |
| TF card status | Display TF usage status, such as "no card",       |
|                | "normal", "abnormal".                             |

| Available / Total | Displays the remaining free space / total capacity        |
|-------------------|-----------------------------------------------------------|
|                   | of the TF.                                                |
| TF card format    | Click "Format" $\rightarrow$ "OK" to format the card into |
|                   | the device support format.                                |

Table 3-8

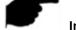

# Instruction

• When the card is abnormal, the TF card can be formatted and the card can be formatted into the device support mode.

# Account Setting

The account setting is composed of the Device user name and Device password. The details are shown in Table 3-9 below.

| Android/iPhone   | Description                                                                            |
|------------------|----------------------------------------------------------------------------------------|
| Device user name | Displays the device user name.                                                         |
| Device password  | Modify the device password, modify and click<br>"Finish" to complete the modification. |

Table 3-9

# **3.4 Community**

The community is used to provide customers with a communication platform and publish any ideas such as equipment, weather, food, and new things. It is a spiritual communication between the users of the panoramic VR. In the community, you can publish content reviews and likes to others. The community is as shown in Figure 3-17.

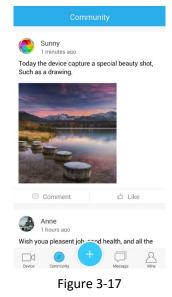

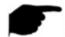

# Instruction

• Each event in the community shows the publisher' s account nickname and time in the panorama VR, where the time of publication is from the time of posting to the current time.

# 3.4.1 Comment

|                                                                                                    | Cancel Comment | Send Cancel |     | Send |                                                                                             |        |
|----------------------------------------------------------------------------------------------------|----------------|-------------|-----|------|---------------------------------------------------------------------------------------------|--------|
| Sunny<br>5 seconds before<br>the first day!<br>Comment Like<br>Sunny<br>2 minutes apo<br>appiness1 | Write Comment  | Come on!    |     |      | Sunny<br>7 minutes upp<br>Punch the first day!<br>Consenses1<br>3 marine turkes<br>Come ont | Like   |
| Dominanty + Dia Mesage Mee                                                                         | <b>②</b> -1    |             | 2-2 |      | Comment                                                                                     | 🗅 Like |

① On the "Comment" interface, click "  $\bigcirc$  Comment " below the comment event to enter the comment interface. (When the event has a comment, click "Comment"  $\rightarrow$  "Comment" to

enter the write comment interface);

Click "Write comment...";

③ The comment is displayed in the "Article" of the event.

# > Reply to comments as shown in figure 3-19 below:

| Community                                      | < Article                                      | Cancel Reply Send |
|------------------------------------------------|------------------------------------------------|-------------------|
| Sunny<br>7 minutes ago<br>Punch the first day! | Sunny<br>7 minutes ago<br>Punch the first day! | Reply Anne :      |
|                                                |                                                |                   |
|                                                | Comment1 Like Anne assessed to large Come on!  |                   |
| 💬 1 🖒 Like                                     |                                                |                   |
| Sunny<br>9 minutes aqo                         |                                                |                   |
| Share happiness!                               | 👳 Comment 🍐 Like                               |                   |
| 1                                              | 2                                              | 3-1               |

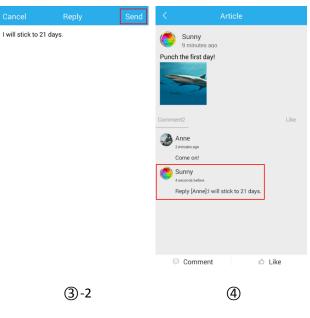

Figure 3-19

1 On the "Comment" interface, click "Comment" to reply to the event and enter the "Article"

comment interface;

- ② Click the comment you want to reply to enter the reply interface;
- ③ Enter the reply content and click "send" to complete the operation;
- ④ The article interface shows the reply to the comment.

- Instruction
- Multiple comments on the same event can be made.
- Supports commenting on your own postings, but does not support replying to your own comments.
- Post events, ideas, click "  $\rightarrow$  "Publish MSG" to share new things.

# 3.4.2 Like

Like the point of publishing the event as shown in Figure 3-20:

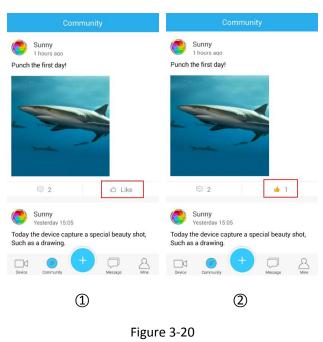

- ① On the comment interface, click " Like " below the news;
- (2) Like button Shows Liked Number of Events.

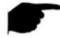

# Instruction

Cancel likes: Click on the Like button again to cancel it. •

# 3.5 Add

The Add consists of "Device management", "Publish MSG", and "Add device". The Add interface is shown in Figure 3-21.

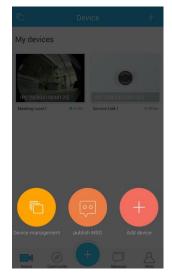

Figure 3-21

# 3.5.1 Device management

Device management can add, modify, delete group and delete, modify the device name, and

share devices in each group. On the ", page, click "Device Management" to enter the device management interface and display all the current groups, as shown in Figure 3-22 below:

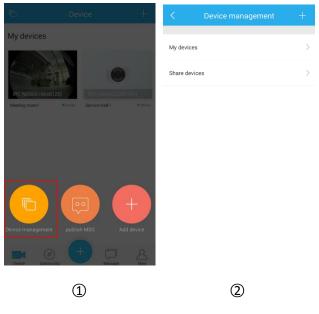

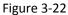

## Add a group

On the "Device Management" interface, click "+" in the upper right corner of the device management interface, enter the group name, and click "OK" to complete the operation. The

new group is displayed in the device management list, as shown in Figure 3-23 ① ② ③:

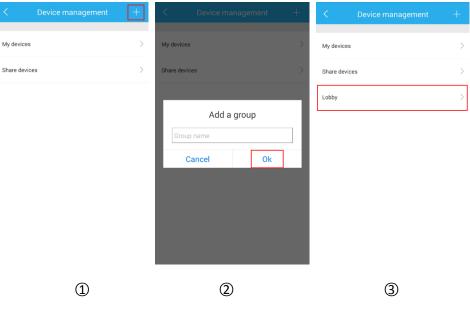

Figure 3-23

# Modify group name

On the "Device Management" interface, click the group you want to modify, click " upper right corner, enter the group name, and click "OK" to complete the operation. The modified group is displayed in the device management list, as shown in Figure 3-24 ① ② ③:

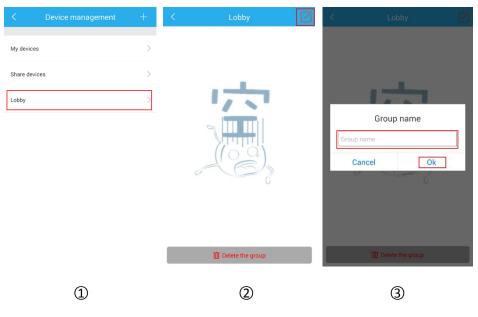

Figure 3-24

## Delete group

On the "Device Management" interface, click the group you want to delete, click "Delete the group", and click "Finish" to complete the operation. The group is removed from the device

management list, as shown in Figure 3-25 ① ② ③:

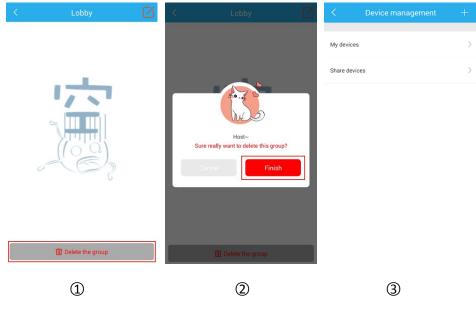

Figure 3-25

Instruction

- After the group is deleted, all the devices in the group will be put in the default group (My devices).
- In the device list, the default groups "My devices" and "Share devices" cannot be edited, modified, or deleted.

## Device detail

On the "Device Management" interface, click the group where the device is located and select

the "device". The device detail page is displayed, as shown in Figure 3-26 (1) (2) (3); the

interface can edit the device name, view device sharing, share devices, and delete devices.

|                           |   | + | < | My devices     | ×                | Service Hall-1 |                              |
|---------------------------|---|---|---|----------------|------------------|----------------|------------------------------|
| My devices<br>Share devic |   | > |   | Service Hall-1 |                  | 9880419848125  |                              |
| Lobby                     |   | > |   |                | Device Name      |                | Service Hall-1 $ ight angle$ |
|                           |   |   |   |                | Binding users    |                | 0 people >                   |
|                           |   |   |   |                | QR code to share |                | >                            |
|                           |   |   |   |                |                  |                |                              |
|                           |   |   |   |                |                  |                |                              |
|                           |   |   |   |                |                  |                |                              |
|                           |   |   |   |                |                  | Delete         |                              |
|                           | 1 |   |   | 2              |                  | 3              |                              |

Figure 3-26

## Modify the device name:

Click "Device Name"  $\rightarrow$  enter " Device Name"  $\rightarrow$  click "OK" to finish modifying the device name.

## Check device sharing:

Click "Binding users"  $\rightarrow$  View device sharing account number  $\rightarrow$  Click "<" to return to the device details page.

#### QR code to share:

Click "QR code to share"  $\rightarrow$  Send a screenshot of the QR code to the friend you want to share.  $\rightarrow$  Click "<" to return to the device details page.

#### > Delete the device:

Click "Delete"  $\rightarrow$  "Finish", finish deleting.

Instruction

• Share the device in the device group, and you cannot switch other groups.

• When the device owner deletes the shared device, the sharing account device is deleted at the same time.

# 3.5.2 Publish MSG

Publish message as shown in Figure 3-27:

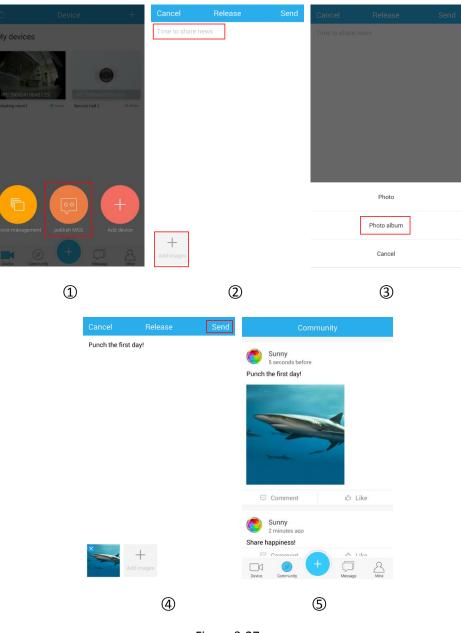

Figure 3-27

- 1 On the add interface, click the "publish MSG";
- ② Enter the share news, click "+ add images" in the lower left corner of the interface;
- ③ Photo or select the picture from the photo album;

- ④ Click "Send" in the upper right corner of the interface;
- (5) The news are displayed in the community

# Instruction

- The news can be directly published content without photos.
- When you publish something new, click "<" to cancel the release.
- It is not possible to modify or delete published news.

# 3.5.3 Add device

Select "I on the "I screen to enter the "Choose type" screen of the Add Device. For details, see section 3.3.1.

# 3.6 Message

The message is composed of the Like the "Event message", "Validation messages", "Friends chat window", "share device information" and "Friend list", as shown in Figure 3-28:

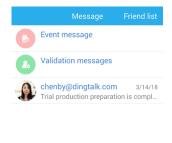

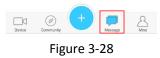

# 3.6.1 Event message

■ Check the event message as show in Figure 3-29:

# VR Panorama App User Manual

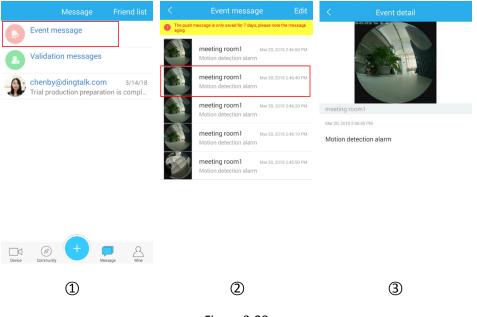

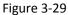

- ① Click the "Event message" in the message interface;
- ② Click to see the message;
- ③ Enter the event details interface, display the alarm picture, device name, alarm time and

alarm type of the event.

Delete the event message as show in Figure 3-30:

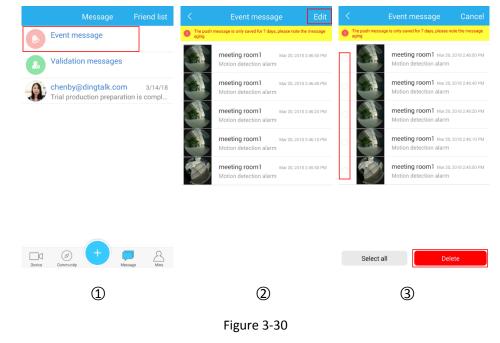

- ① Click the "Event message" in the message interface;
- ② Click the "Edit" in the upper right corner;

③ Click the message to delete (or click the "Select all" in the lower left corner), click the

"Delete" in the lower right corner.

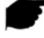

### Instruction

• Push messages are only saved for 7 days. Please pay attention to the message aging.

## 3.6.2 Validation messages

On the Message, click "Validation message", check the send request authentication information and friend send verification request information, "Agree" to add friend, as shown in

| Figure 3-31 | 12 | 3: |
|-------------|----|----|
|-------------|----|----|

| Message Friend list                                                  | < Verification information | < New friends |
|----------------------------------------------------------------------|----------------------------|---------------|
| Event message                                                        | 1494832548@qq.com          | Anne wait     |
| Validation messages<br>1494832548@qq.com request to add              | I am sunny                 |               |
| chenby@dingtalk.com 3/14/18<br>Trial production preparation is compl |                            |               |
|                                                                      |                            |               |
|                                                                      |                            |               |
|                                                                      |                            |               |
|                                                                      |                            |               |
|                                                                      |                            |               |
| evice Community + Mine                                               |                            |               |
| M                                                                    | 0                          | 3             |
| Ŀ                                                                    |                            | 0             |

Figure 3-31

## 3.6.3 Friends chat window

After successfully adding a friend, a message pops up on the message interface. The content is the friend passed the verification time. The friend nicknamed "I passed your friends

authentication requests, can now begin to chat ", as shown in the following figure 3-32 ①; Click

to enter the chat window to start chatting, as shown in Figure 3-32 ② below:

|        | Message                                           | Friend list                 | <                | Sunny                                                                      |          |
|--------|---------------------------------------------------|-----------------------------|------------------|----------------------------------------------------------------------------|----------|
|        | Event message                                     |                             |                  | 20 Mar 2018                                                                |          |
|        | Validation messages<br>1494832548@qq.com rec      | quest to add                |                  | l passed your friends<br>authentication requests,<br>can now begin to chat | ð        |
| ۲      | Sunny<br>I passed your friends auth               | 4:25:26 pm<br>nentication r |                  |                                                                            |          |
| A      | chenby@dingtalk.com<br>Trial production preparati |                             |                  |                                                                            |          |
|        |                                                   |                             |                  |                                                                            |          |
|        |                                                   |                             |                  |                                                                            |          |
|        |                                                   |                             |                  |                                                                            |          |
|        |                                                   |                             |                  |                                                                            |          |
|        |                                                   |                             |                  |                                                                            |          |
| Device | Community Hes                                     | sage Mine                   | $(\mathfrak{g})$ |                                                                            | $\oplus$ |
|        | 1                                                 |                             |                  | 2                                                                          |          |

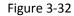

Chat window supports handwriting input chat, hold talk, send pictures, card and share device, as show in Figure 3-33:

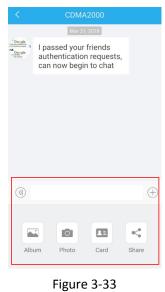

- Share device: Share your device to chat friends, as show in Figure 3-34 ①:
- **Send card:** Recommend third-party friends to chat friend, as show in Figure 3-34 (2):

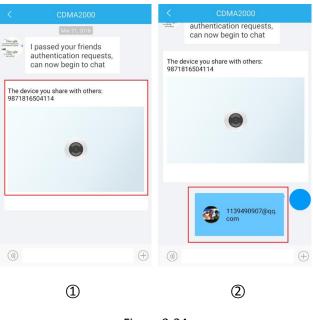

Figure 3-34

## 3.6.4 Friend list

Click on the "Friend list" in the upper right corner of the message to enter. The friend list can be added, grouped and managed, can view the friend information, send messages to friends or

delete friends, as shown in the following diagram 3-35 (1) (2) (3):

| < Friend list | < Friend list       | < Details               |
|---------------|---------------------|-------------------------|
| Add friend    | Add friend          |                         |
| My friends    | My friends $\sim$   |                         |
|               | Sunny               | Nickname Sunny          |
|               | chenby@dingtalk.com | Email 1494832548@qq.com |
|               |                     | Send a message          |
|               |                     | Unfriend                |
| 1             | 2                   | 3                       |

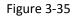

Add Friend as show in Figure3-36:

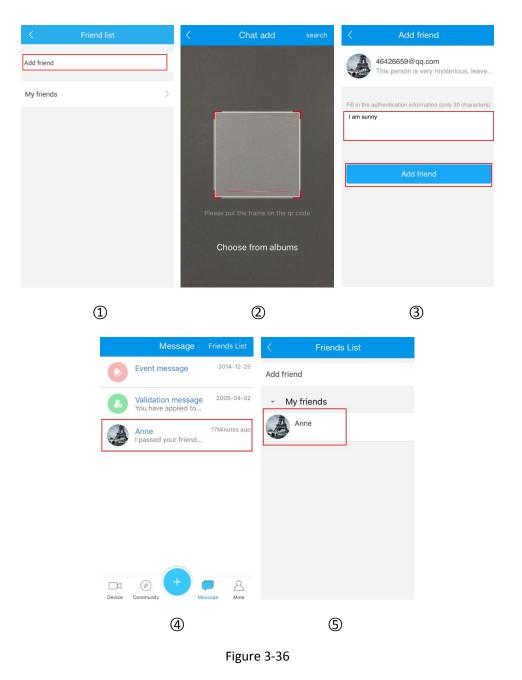

① On the Friends list interface, click "Add friend";

② Scan friend card, waiting to identify the QR code, enter the next page;

③ Enter verification information and click "Add Friend";

 After the friend passes the verification, the message interface receives messages that can be chatted with friends;

(5) This friend is displayed in the friends list.

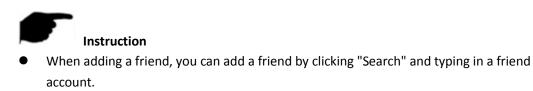

- When adding a friend, you can add a friend by clicking "Select from Album" and selecting the friend card image.
- Add the group management buddy list as shown in Figure 3-37:

| <          | Friend list                | <           | Friend list             | <         | Select group | Send |
|------------|----------------------------|-------------|-------------------------|-----------|--------------|------|
| Add friend |                            | Add friend  |                         | Add group |              |      |
| My friends | >                          | My friends  |                         | Hy frien  | nds          |      |
|            |                            | Groupir     | ng management<br>Cancel |           |              |      |
|            | <ul> <li>Select</li> </ul> | aroup S     | 2<br>end K Sel          | ect group | 3<br>Send    |      |
|            | Add group                  |             | Add group               | eorgroup  | >            |      |
|            | My friends                 |             | My friends              |           |              |      |
|            |                            |             | Business unit           |           |              |      |
|            | Add a Group name           | group<br>Ok |                         |           |              |      |
|            | 4                          |             |                         | 5         |              |      |
|            |                            | Fig         | gure 3-37               |           |              |      |

- ① On the Friend list interface, press and hold "My friends";
- ② Click "Grouping management";

- ③ Click "Add group";
- ④ Enter the group name, such as "Business unit", click "Ok";
- (5) The new group is displayed in the "Select group" page.
- Delete the group as shown in Figure 3-38:

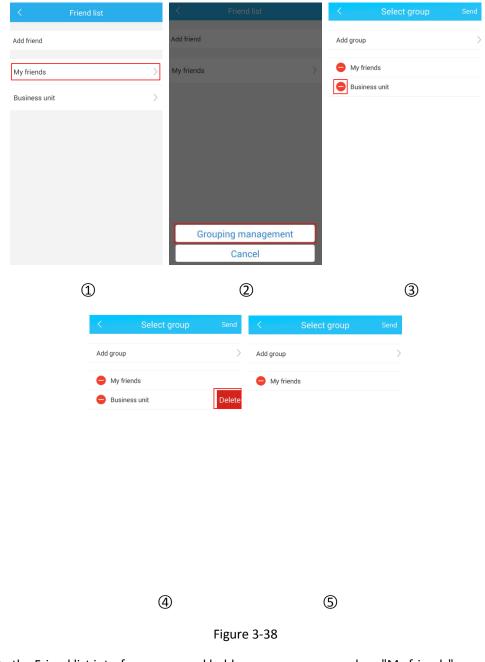

- 1 On the Friend list interface, press and hold any group name, such as "My friends";
- Click "Grouping management";
- ③ Click the " = " button in front of the group you want to delete;

- ④ Click "Delete" on the right;
- (5) The group is removed in the "Select group" page, click "<" return to previous screen.

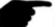

Instruction

- The default group "My Friend" cannot be deleted and edited.
- After deleting the group, the friends in the group are automatically transferred to the default group.
- Edit the group as shown in Figure 3-39:

|                                            | Friend list     | < Friend list                              |      | < Select group      | Send |
|--------------------------------------------|-----------------|--------------------------------------------|------|---------------------|------|
| Add friend                                 |                 | Add friend                                 |      | Add group           | >    |
| My friends                                 | >               | My friends                                 | >    | O My friends        |      |
| Business unit                              | >               |                                            |      | Business unit       |      |
|                                            |                 |                                            |      |                     |      |
|                                            |                 |                                            |      |                     |      |
|                                            |                 |                                            |      |                     |      |
|                                            |                 |                                            | _    |                     |      |
|                                            |                 | Grouping management<br>Cancel              |      |                     |      |
|                                            |                 |                                            |      |                     |      |
|                                            | 1               | 2                                          |      | 3                   |      |
| < Sel                                      | lect group Send | < Select group                             | Send | Friend list         |      |
| Add group                                  | >               | Add group                                  | >    | Add friend          |      |
|                                            |                 |                                            |      |                     |      |
| My friends                                 |                 | Hy friends                                 |      | My friends          | >    |
| <ul><li>My friends</li><li>Sales</li></ul> |                 | <ul><li>My friends</li><li>Sales</li></ul> |      | My friends<br>Sales | >    |
|                                            |                 |                                            |      |                     |      |
|                                            |                 |                                            |      |                     |      |
|                                            |                 |                                            |      |                     |      |
|                                            |                 |                                            |      |                     |      |
|                                            |                 |                                            |      |                     |      |
|                                            |                 | Sales                                      |      | Sales               |      |
|                                            | 4               |                                            |      |                     |      |

① On the Friend list interface, press and hold any group name, such as "My friends";

Click "Grouping management";

- ③ Press and hold the group name you want to edit;
- ④ Edit the group name, click "Send";
- (5) Click "<" return to previous screen;
- 6 The group name is displayed in the "Friend list" page.

## 3.7 Mine

In the panorama VR App menu, click "Mine" to enter the "Mine" interface, as shown Figure 3-40; "Mine" consists of user information, photo albums, about, account exit.

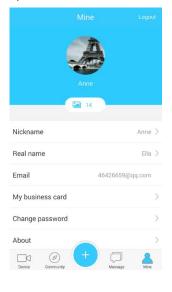

Figure 3-40

## 3.7.1 User information and logout

### User information

The user information consists of the login account's avatar, nickname, real name, email address, my business card, and a change password. The nickname, real name, and change password can be edited.

Change the avatar as show in Figure 3-41:

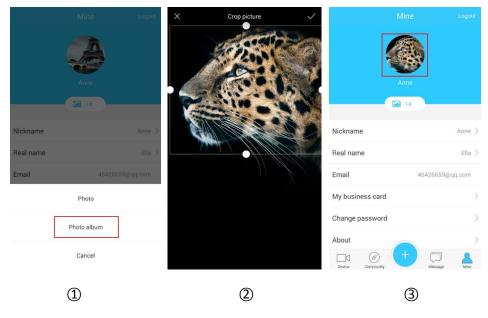

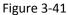

(1) In the "Mine" interface, click on the user avatar  $\rightarrow$  select to switch the avatar mode (such as

"Photo album"), enter the phone album;

- ② Select and trim the picture and click on "  $\checkmark$  " in the upper right corner;
- ③ The modified avatar is displayed in the "Mine" interface.

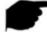

### Instruction

• Select "Snapshot" and when the phone camera cannot be used, please check whether the phone is enabled for the camera to allow App usage rights.

### Edit nickname as show in Figure 3-42:

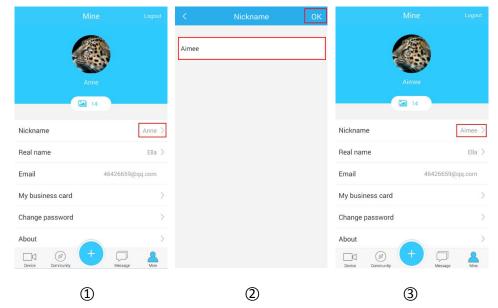

### Figure 3-42

① In the "Mine" interface, click "Nickname", enter the nickname to modify the interface;

(2) Click the edit box, enter the contents of the modification, and click "OK" in the upper right

corner;

③ The modified nickname is displayed in the "Mine" interface.

### Edit real name as show in Figure 3-43:

| Min              | e Logout        | <    | Real name | OK | Min              | e Logout        |
|------------------|-----------------|------|-----------|----|------------------|-----------------|
| Aim<br>2         |                 | Υογο |           |    | Aime             |                 |
| Nickname         | Aimee >         |      |           |    | Nickname         | Aimee >         |
| Real name        | Ella >          |      |           |    | Real name        | YoYo >          |
| Email            | 46426659@qq.com |      |           |    | Email            | 46426659@qq.com |
| My business card | >               |      |           |    | My business card | >               |
| Change password  | >               |      |           |    | Change password  | >               |
| About            | >               |      |           |    | About            | >               |
| Device Community | Message Mine    |      |           |    | Device Community | Message Mine    |
| 1                |                 |      | 2         |    | 3                |                 |

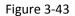

① In the "Mine" interface, click "Real name", enter the Real name to modify the interface;

② Click the edit box, enter the contents of the modification, and click "OK" in the upper right

corner;

③ The modified real name is displayed in the "Mine" interface.

### My business card

My business card is a VR panorama App. It is specially designed according to the user's account. It is mainly used to add friends and to scan or capture them.

### Change password as show in Figure 3-44:

| Mine             | Logout          | <         | Change password               | ОК | <       | Change password | ОК |
|------------------|-----------------|-----------|-------------------------------|----|---------|-----------------|----|
|                  | h               | Please in | put old password              |    | qwe1234 | 56              |    |
| Aimee            | ¥               | Please in | put the new password          |    | sa78945 | 6               |    |
| 14               |                 | Please co | onfirm the new password again |    | sa78945 | 6               |    |
| Nickname         | Aimee >         |           |                               |    |         |                 |    |
| Real name        | YoYo >          |           |                               |    |         |                 |    |
| Email            | 46426659@qq.com |           |                               |    |         |                 |    |
| My business card | >               |           |                               |    |         |                 |    |
| Change password  | >               |           |                               |    |         |                 |    |
| About            | >               |           |                               |    |         |                 |    |
| Device Community | Message Mine    |           |                               |    |         |                 |    |
| 1                |                 |           | 2                             |    |         | 3               |    |
|                  |                 |           | Figuro 2 44                   |    |         |                 |    |

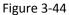

- ① Click "Change password" in the "Mine" interface, enter the change password interface;
- ② Click the edit box, enter the old password, new password, and confirm the new password;
- ③ Click "OK" in the upper right corner to complete the password modification.

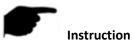

- When changing the password, you must enter the correct old password.
- When changing the password, the new password must be the same as the confirmation password.
- **Check App Version as show in Figure 3-45:**

| N                |           | Logout  |
|------------------|-----------|---------|
|                  | imee      |         |
| ickname          | 14        | Aimee > |
| Real name        |           | YoYo >  |
| Email            | 46426659@ | @qq.com |
| My business card |           | >       |
| Change password  |           | >       |
| About            | +         | >       |
| Device Community | Message   | Mine    |
| (·               | 1)        |         |

#### Figure 3-45

① In the "Mine" interface, click "About", enter the App about interface;

② View the current version of the App;

③ Click "Check update". If the current application is the latest version, the "Current version is

the latest version" is displayed; if there is an update, click "Check for Updates" and the message "**New version XXX, update?**" Version, follow the prompts to download, install the new version...

| Mine             | Logout          | Mine                                | Logout    | Login             |
|------------------|-----------------|-------------------------------------|-----------|-------------------|
|                  |                 |                                     |           | A 46426659@qq.com |
| Aime             | e               | Aimee                               |           | <b></b>           |
| 14               |                 |                                     |           | Remember me       |
| Nickname         | Aimee >         | N<br>Host~                          | >         |                   |
| Real name        | Ella 🗦          | R Are you sure to quit?             | >         | Login             |
| Email            | 46426659@qq.com | E Cancel OK                         |           | Forget password?  |
| My business card | >               | My business card                    | >         |                   |
| Change password  | >               | Change password                     | ×         |                   |
| About            | Message Mine    | About<br>Device Community + Message | ><br>Mine | Register          |
| 1                |                 | 2                                   |           | 3                 |

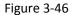

- ① Click "Logout" in the upper right corner of the "Mine" interface;
- ② Click "OK";
- ③ Log out, the interface returns to the login screen.

# ſ

### Instruction

• After the account is logged out, you can enter the App menu in the community as a visitor to check for new things.

## 3.7.2 Photo album

The photo album is used to view and edit local screenshots and videos of the App client, including real-time preview and historical playback.

■ View the local screenshot as follows 3-47 steps:

### ■ Logout as show in Figure 3-46:

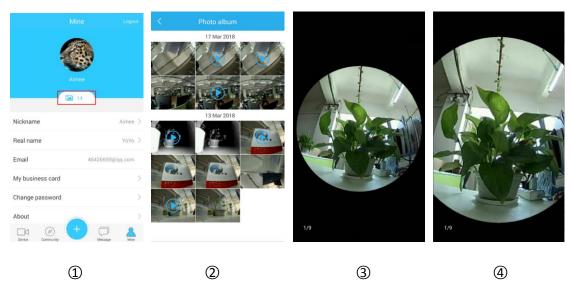

Figure 3-47

- 1 In the "Mine" interface, click "
- ② Click on the picture to see the full screen;

③ When viewing the picture in full screen, slide the screen left or right to switch between pictures;

- ④ The thumb and forefinger are separated and electronically magnified.
- View the local video as follows 3-48 steps:

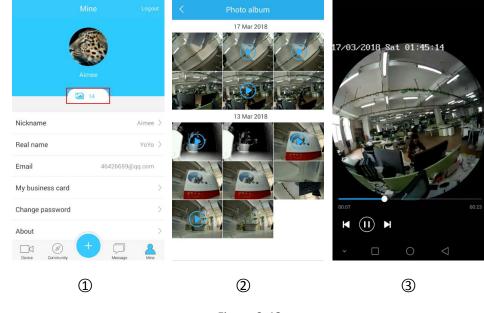

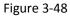

- ① In the "Mine" interface, click "
- ② Click on the video to view it in full screen;

③ When viewing the video, the App automatically opens the default player of the mobile phone.

According to different mobile phone players, it can "pause/play", "fast forward", "rewind", and "return".

### Delete the photo or video in the album

> Delete the selected photo or video of the album as follows 3-49 steps:

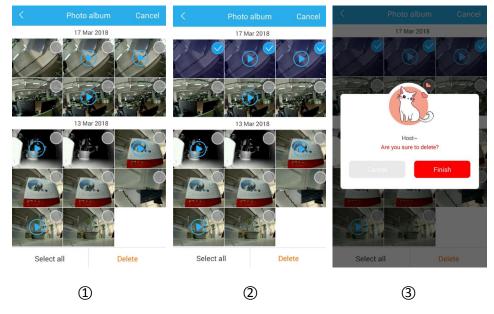

Figure 3-49

1 In the album interface, press and hold a picture or video you want to delete, and the

interface enters the editable format.

 Select the picture or video you want to delete, click the "Delete" button in the lower right corner;

③ Click "Finish" to select the picture or video to be deleted.

> Delete all photo and video in the album as follows 3-50 steps:

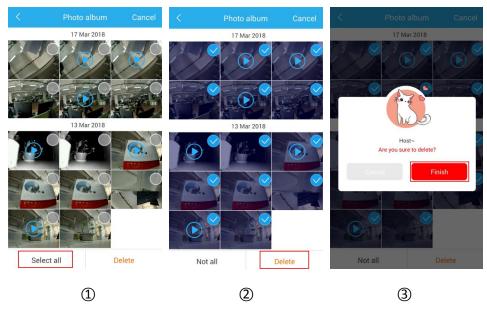

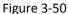

① In the album interface, press and hold any picture or video, the interface enters the editable

format, click on the "Select all" in the lower left corner;

- ② Click the "Delete" button in the lower right corner;
- ③ Click "Finish" to clear the entire contents of the album.

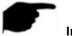

### Instruction

• When the album interface is in editable mode, click "Cancel" in the upper right corner to exit the edit mode.

## 3.7.3 Help

The help details the real-time preview, historical playback, device management, community, messaging, account management and other information of the panorama VR App, helping users quickly understand the detailed operation method of the App.

## **Chapter 4 FAQ**

### Q1: Username does not exist/password error/forgot password.

1. Please double check the username and password.

2. Had forgotten password, then click "Forget password" on log-in interface and reset new password according to tips.

### Q2: Connection failed/Login timeout.

1. Please confirm if device connect internet correctly, see if network broke.

2. Try to change another port of device, see if port of operator is shielded or occupied by other devices on LAN.

3. Select other network type or operator to see if network is problematic on cellphone or pad.

### Q3: Playback does not work.

1. Check if there is recording of the device during that time, playback will not work if there is no recording on cellphone or pad.

2. If it' s under normal recording but still playback does not work, check if cable is loose on local storage and somewhere is wrong with TF card, hard disk.

### Q4: Preview stuck.

1. Select stream types of device to change HD into BD or Fluent.

2. It's probably that bandwidth of device is not large enough, which requires better and faster network.

3. Performance of phone interface limited, try to preview only one channel at the same time.